### *Applies to version: 2023 R3 and above; author: Jacek Język*

### **Introduction**

ABBYY FineReader 12 is a software that transforms scanned documents and PDF files into editable (text) versions. In the WEBCON BPS platform, the software is used to generate text layer for attached files.

This article describes the procedure for installing the ABBYY FineReader 12 component.

#### **Installation**

Before installation, download the ABBYY FineReader Engine 12 installation files package that corresponds with your WEBCON BPS system from **[https://community.webcon.com](https://community.webcon.com/)** (the **Downloads** section).

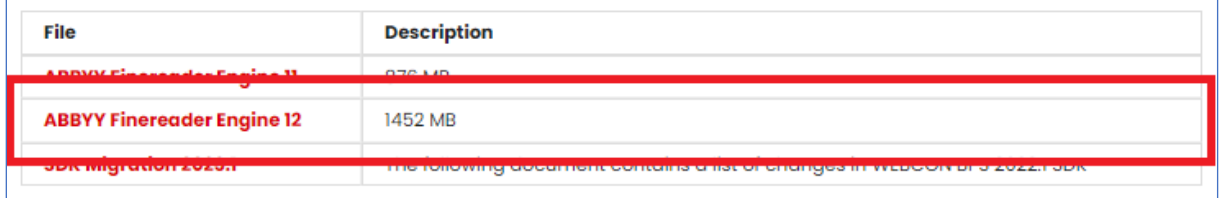

Then, create the "ABBYY" folder in the installation directory of the WEBCON BPS platform.

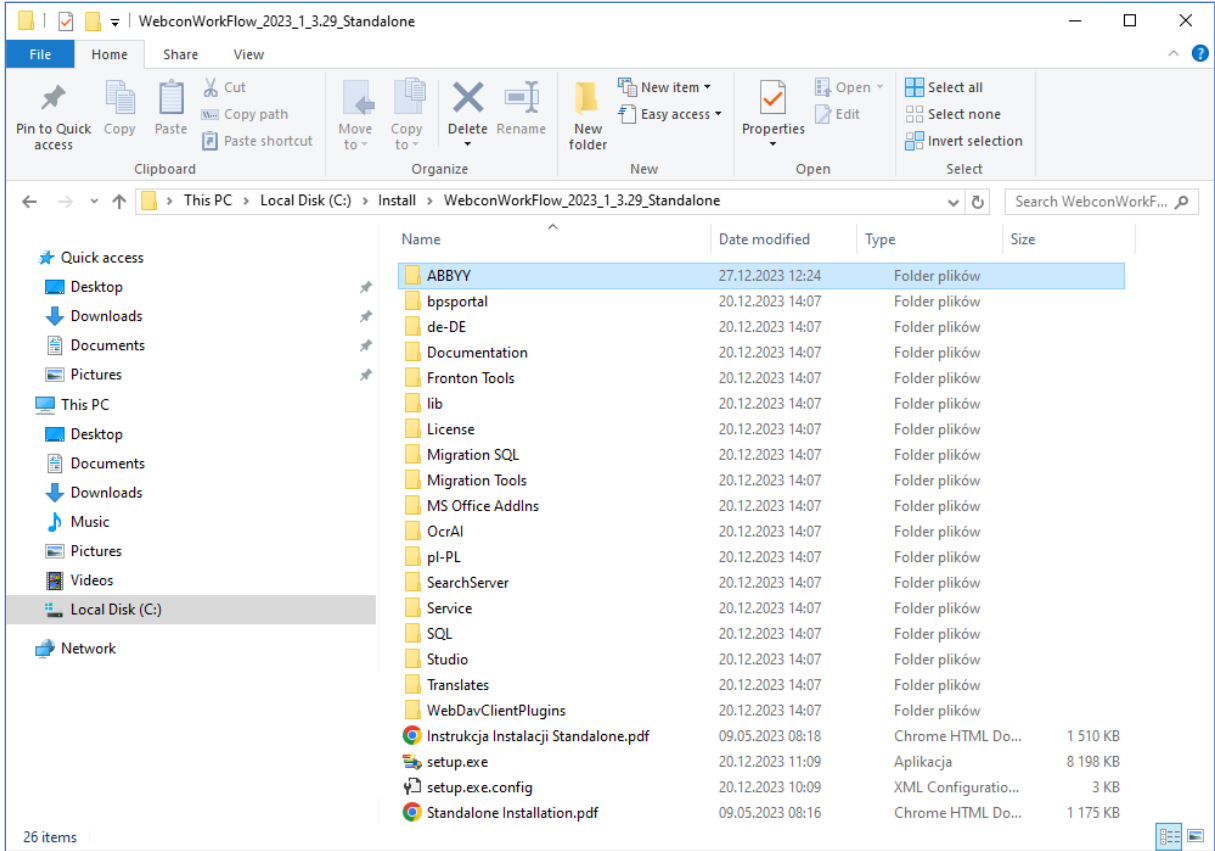

Extract the downloaded archive file, and then copy the "FineReader 12" folder into the "ABBYY" folder previously created in the WEBCON BPS installation directory.

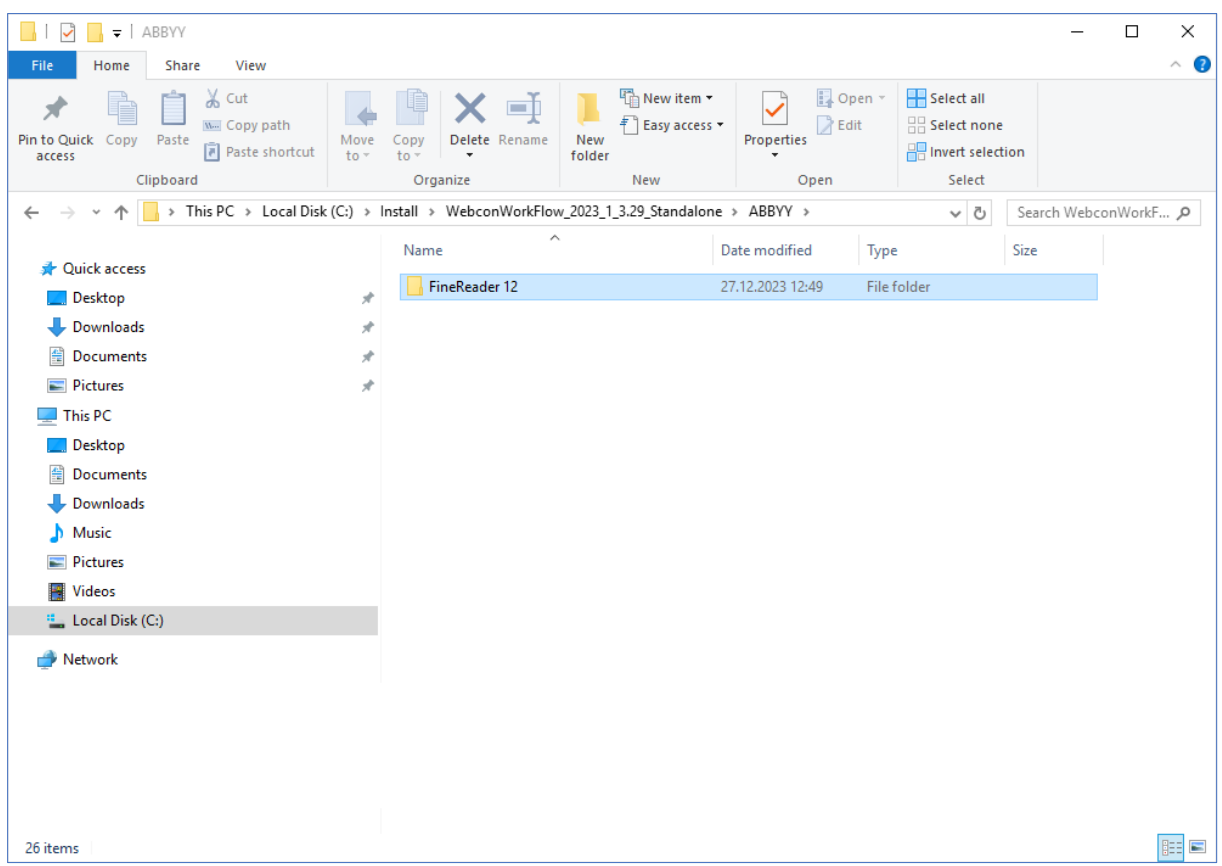

Run the WEBCON BPS installer.

If the platform is already installed, select the **Update or expand an existing WEBCON BPS installation** option, otherwise select **New installation of WEBCON BPS**.

In the **Select components** step, navigate to the **Other components** section, and select **Installation** next to the **ABBYY FineReader Engine 12.0** field. Continue with the installation.

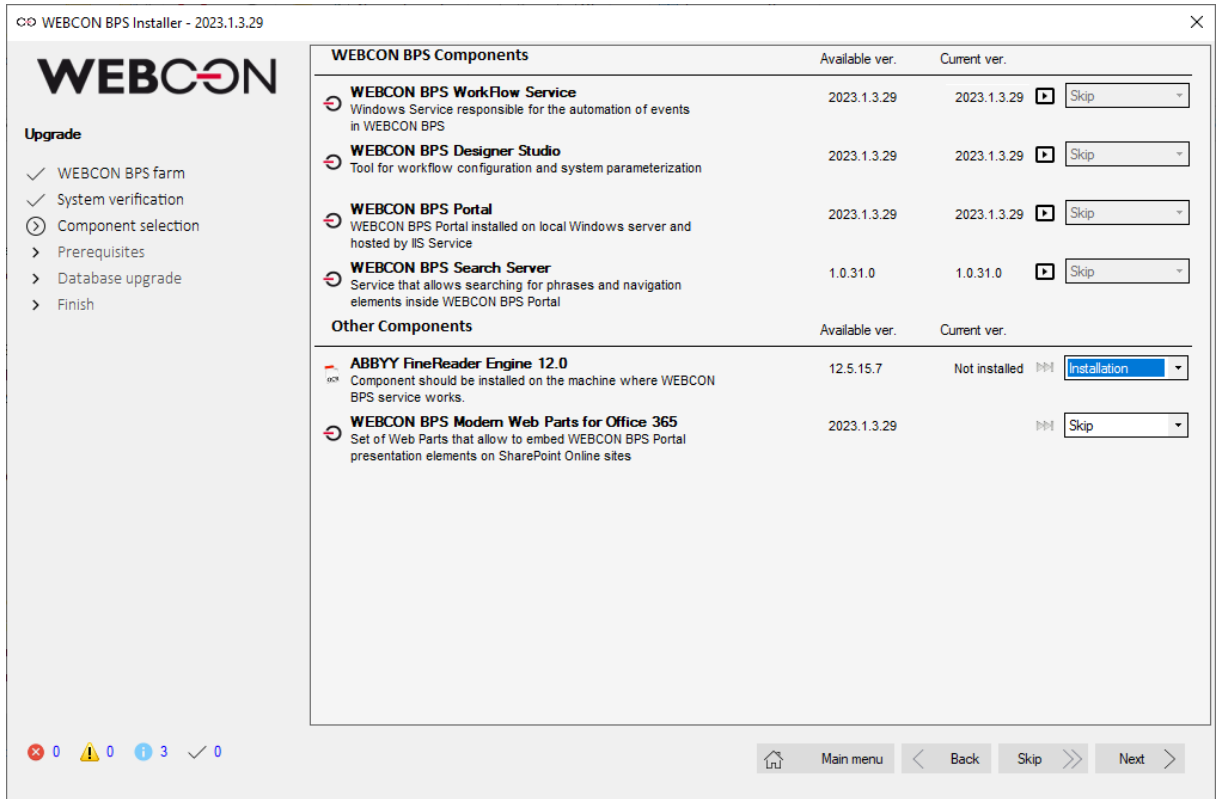

After proceeding to the **Components installation** step, a window will be displayed, allowing you to configure installation parameters for ABBYY FineReader 12.

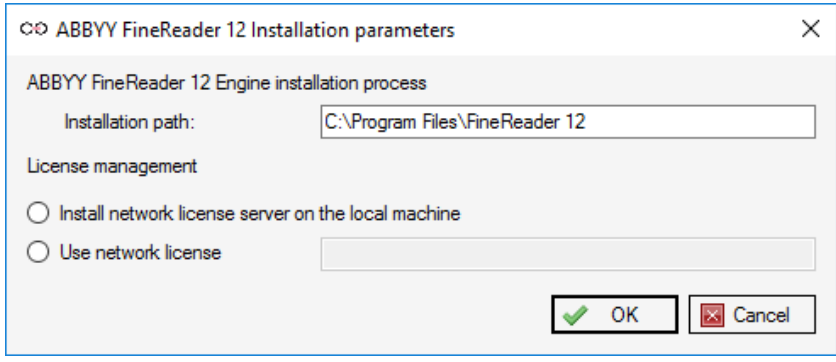

To work correctly, the ABBYY FineReader 12 component requires the installation of the text layer engine on the server where the WEBCON BPS service operates with the **OCR AI** role. In addition, you need to install a license server to manage ABBYY FineReader 12 licenses.

The installer allows you to choose one of the two available installation modes:

- **Install network license server on the local machine** both the text layer engine and the ABBYY FineReader 12 license server will be installed on the server;
- **User network license** only the text layer engine will be installed on the server. In this case, you also need to specify the name of the server (in the NetBIOS format) on which the ABBYY FineReader 12 license server will be installed.

The ABBYY FineReader 12 license server should be installed on a dedicated computer using the same installer, but by selecting the **Install network license server on the local machine** option.

The network mode enables multiple text-layer-generating servers to utilize the same license server.

The license management (activation/deactivation) always occurs at the server level where the license server is installed.

#### **Installation in the Install network license server on the local machine mode.**

Select the **Install network license server on the local machine** option in the installation window.

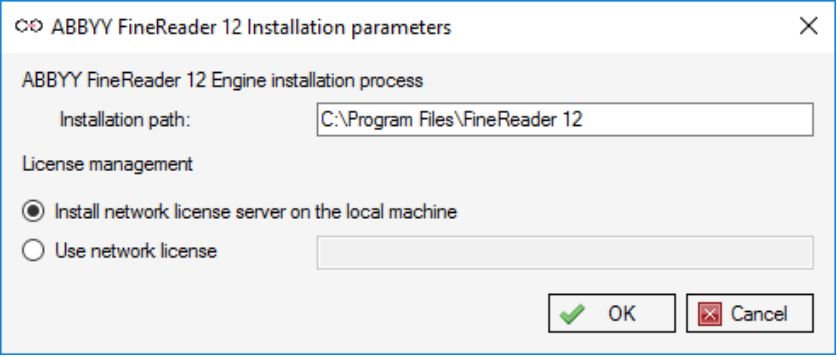

Once you select the **OK** button, the ABBYY FineReader 12 installer is run to install the corresponding components.

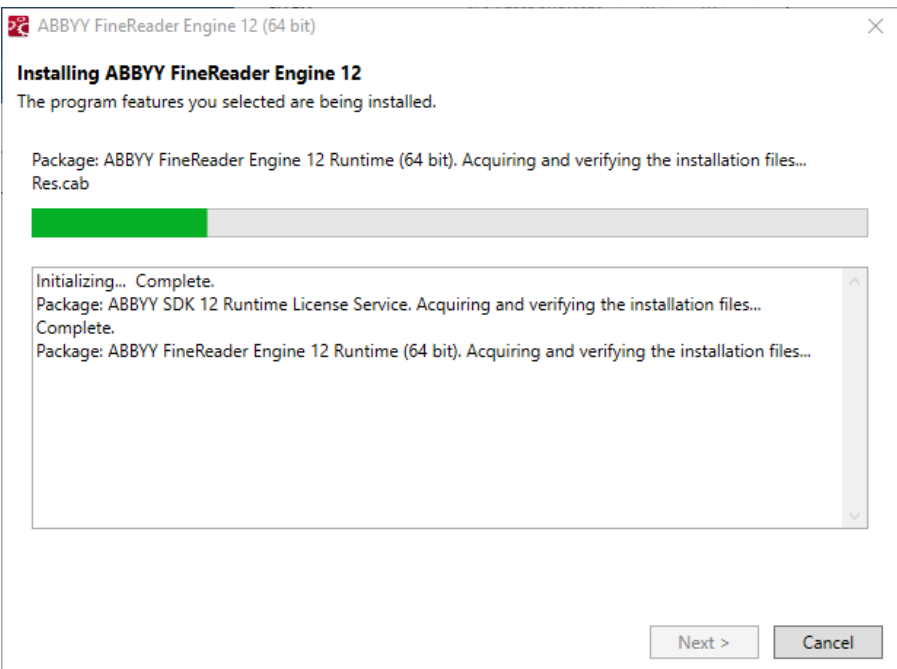

A window prompting you to enter the license key is displayed after completing the components installation.

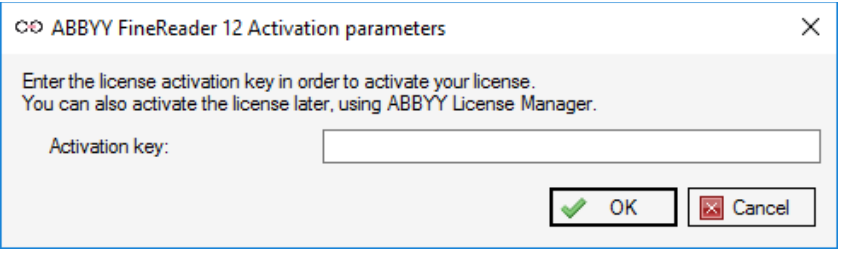

The license key (**Assigned serial number**) for the ABBYY FineReader 12 package is provided along with the certificate documenting the license purchase.

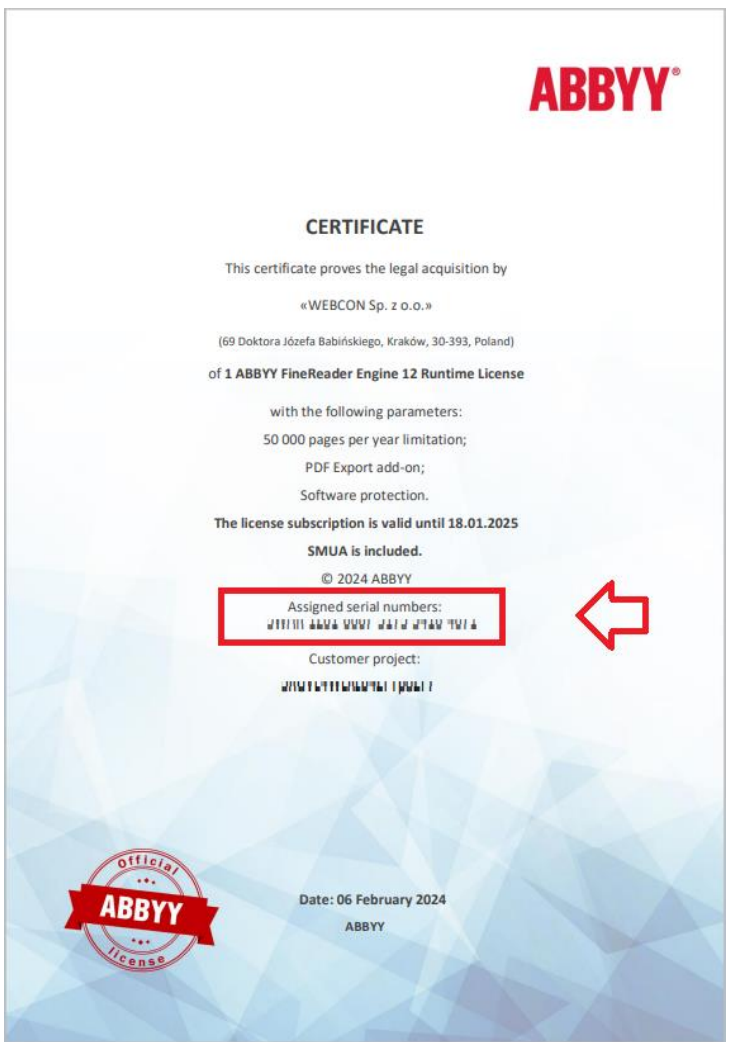

After entering the correct key and confirming it with the **OK** button, an attempt to activate the license is made. This type of activation requires internet connection. In case of unsuccessful activation (e.g. due to no internet connection), you can still perform the activation after installation by running the dedicated **LicenseManager** application. The procedure for LicenseManager activation is explained later in this article.

The next installer window requires granting permissions to the ABBYY FineReader 12 component for the service user account. You can grant relevant permissions in the course of installation process or skip this step and configure them later on.

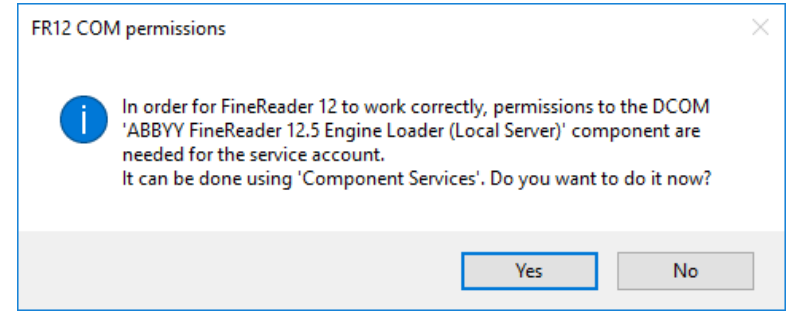

Clicking the **Yes** button opens the **Component Services** window, allowing you to add the necessary permissions. Choosing **No** allows you to configure the permissions later.

## **Adding permissions to service account**

If you add permissions during the installation process, the Component Services window will automatically open, allowing you to proceed immediately with the permissions configuration. If this operation is performed after installation, the Component Services window must be opened manually. You can do that in two ways:

- by typing in the "dcmcnfg" command in the **Run** dialogue window in the Windows system (Windows key + R);
- by navigating in the **Control panel** window through the path **System and Security → Windows Tools → Component Services → Computers → My Computer → DCOM Config**.

After opening the Component Services window, go to DCOM Config and select the **ABBY FineReader 12.5 Engine Loader (Local Server)**.

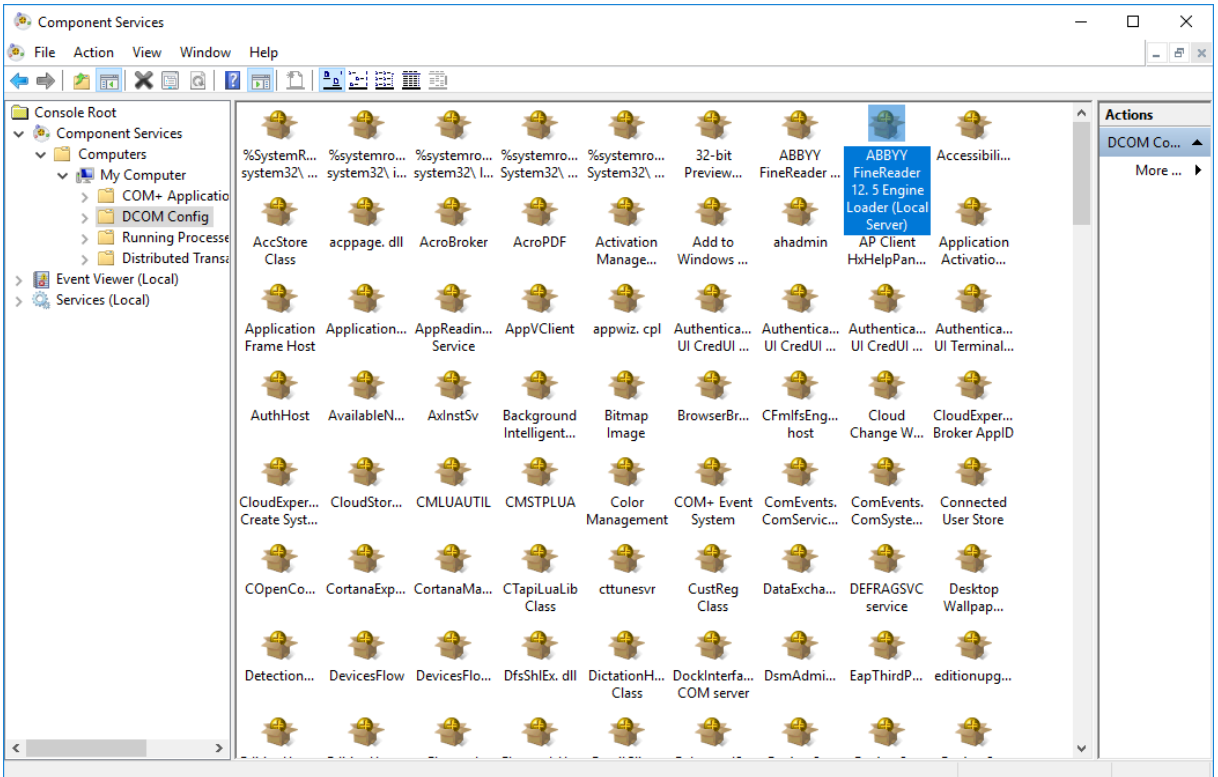

Then, select the **Properties** option from the context menu.

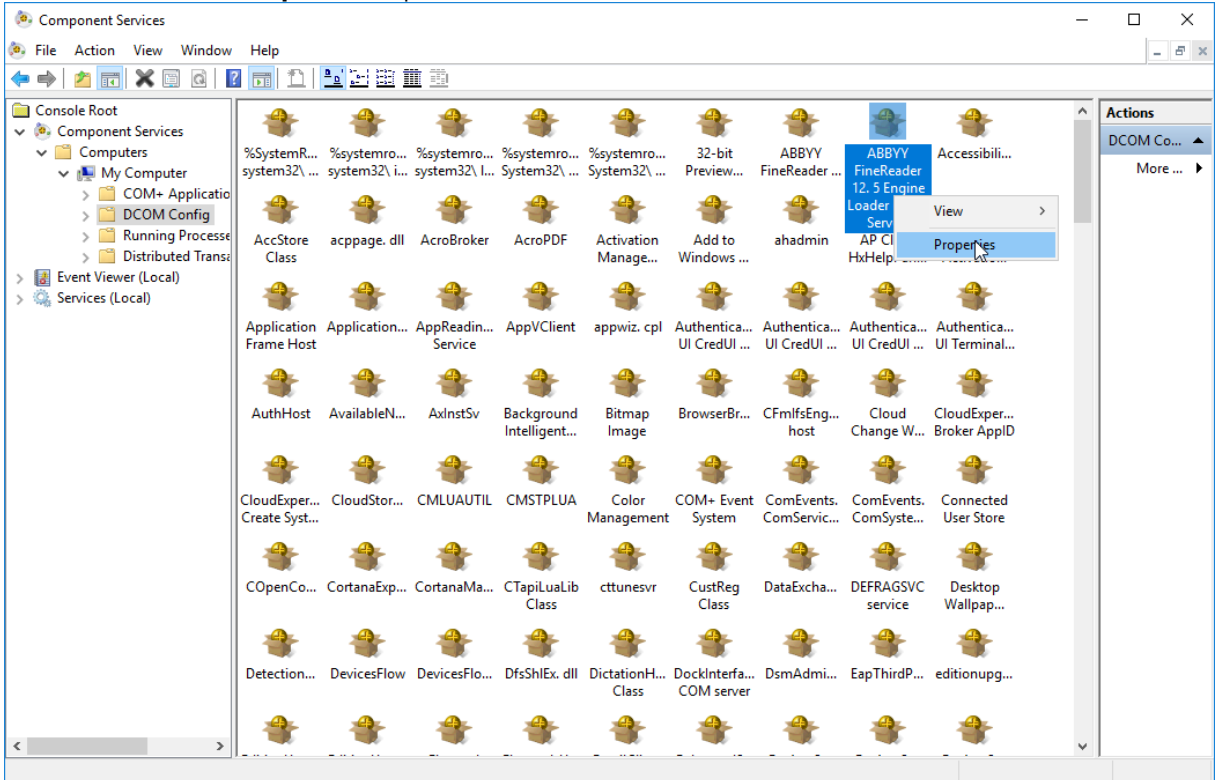

In the Properties window, go to the **Security** tab and select the **Customize** option in the **Launch and Activation Permissions** and **Access Permissions** tabs.

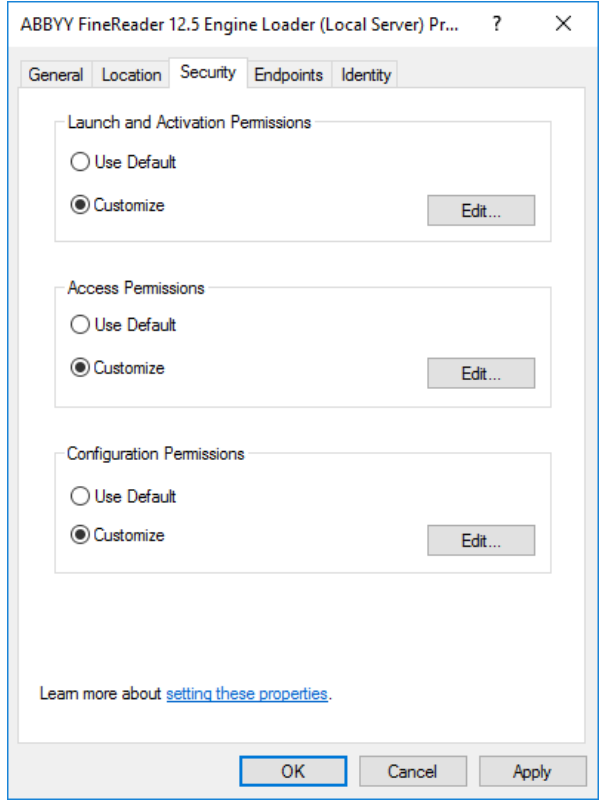

Additionally, in the Launch Activation Permissions, select the **Edit** button and choose the user account that is used by **WEBCON BPS Workflow service**.

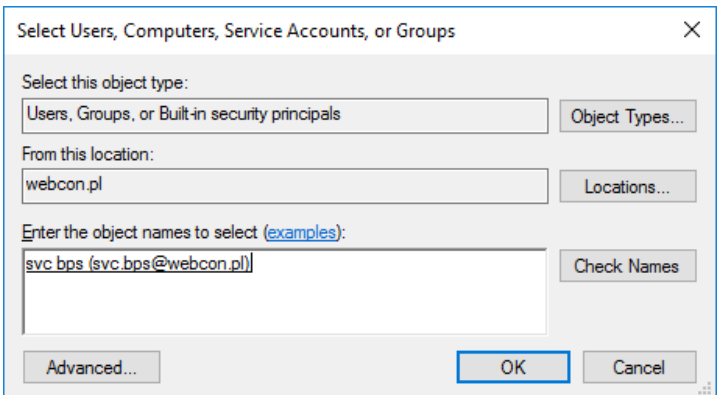

After clicking **OK**, in the permissions window for the service account user, grant relevant permissions by checking all four options. Save the configuration by clicking the **OK** button.

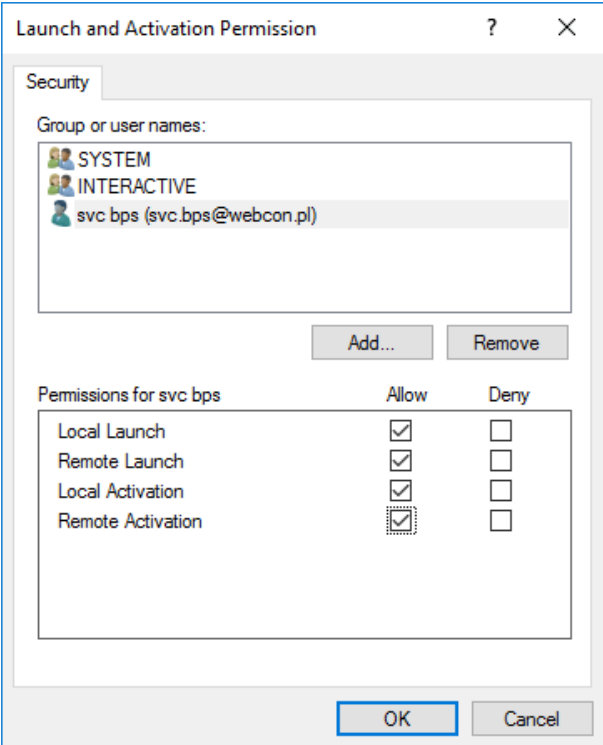

Now, grant the permissions in the Access Permissions section using the same procedure.

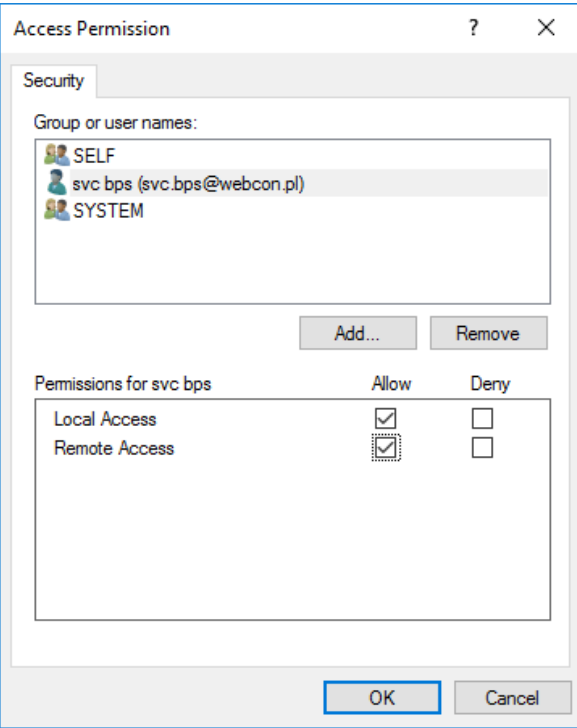

After returning to the Component Services main window, save changes by clicking on **Apply** or **OK**.

Once you grant the permissions, return to the installer and in the **Database upgrade** step click the **Skip** button. The installation summary will be displayed on the screen. Now, you can close the installer.

# **License activation**

If the ABBYY FineReader 12 license has not been activated during the installation process, you will need to do so afterwards.

Therefore, open the folder where the component has been installed on the server with the ABBYY FineReader 12 license server. By default, this component is installed in the following directory: **C:\Program Files\FineReader 12\Bin64**.

 $\Box$  $\times$ Rin64 **Application Tools** Manage File  $\sim$ Home Share  $\bullet$ View  $\lambda$  $\chi$  Cut 頂 Thew item \* Depen v H Select all  $\overline{a}$  $\mathsf{X} \equiv$ ✓ ë  $\overline{\phantom{a}}$ **W** Copy path  $\triangleright$  Edit  $\frac{100}{100}$  Select none F Easy access Pin to Quick Copy Paste  $\frac{Move}{to \tau}$ Delete Rename **Naw** Properties  $\frac{Copy}{to \tau}$ **Fil Paste shortcut**  $\Box$  Invert selection folder Organize Select Clipboard New Open  $\Rightarrow$   $\lor$   $\uparrow$   $\Box$  > This PC > Local Disk (C:) > Program Files > FineReader 12 > Bin64  $\leftarrow$  $\sqrt{6}$  Search Bin64  $\circ$ Size Name Date modified Type **A** Quick access Image.Services.Advanced.dll 25.08.2023 06:26 7472 KB Application extens...  $\Box$  This PC Image.Services.Cnn.dll 25.08.2023.06:26 Application extens... 159 KB Image.Services.Core.dll 25.08.2023.06:25 16 147 KB Application extens... Network Image.Services.Transforms.dll 25.08.2023.06:25 Application extens... 1.455 KB LangInfoUnicode.dll 25.08.2023 06:25 Application extens... 2065 KB 25.08.2023 06:26 LanguageDatabase.dll Application extens... 173 KB License.DjVu.txt 22.08.2023 01:16 **Text Document**  $2$  KB <sup>2</sup> LicenseManager.exe 24.08.2023 03:30 Application 2 212 KB 22.04.2022 17:13 LicenseManager12.chm Compiled HTML ... 3 876 KB LicensingSchema.xe 02.02.2023 18:25 XE File **68 KB** LicensingSettings.xml 06.03.2024 14:48 **XMI Document**  $1$  KR Morphology.dll 25.08.2023 06:25 1 301 KB Application extens... MorphoRes0.dll 25.08.2023 06:25 Application extens... 82 KB MorphoRes1.dll 25.08.2023 06:25 Application extens... **85 KB** MorphoRes2.dll 25.08.2023 06:25 86 KB Application extens... MorphoRes3.dll 25.08.2023 06:25 Application extens... **84 KB** MorphoRes4.dll 25.08.2023 06:25 Application extens... **85 KB** MorphoRes5.dll **84 KB** 25.08.2023 06:25 Application extens... MorphoRes6.dll 25.08.2023 06:25 **84 KB** Application extens... **84 KB** MorphoRes7.dll 25.08.2023 06:25 Application extens... MorphoRes8.dll 25.08.2023 06:25 Application extens... 82 KB MorphoRes9.dll 25.08.2023 06:25 Application extens... **84 KB** EE 387 items | 1 item selected 2.15 MB

Run the LicenseManager application.

Click the **Activate License…** button.

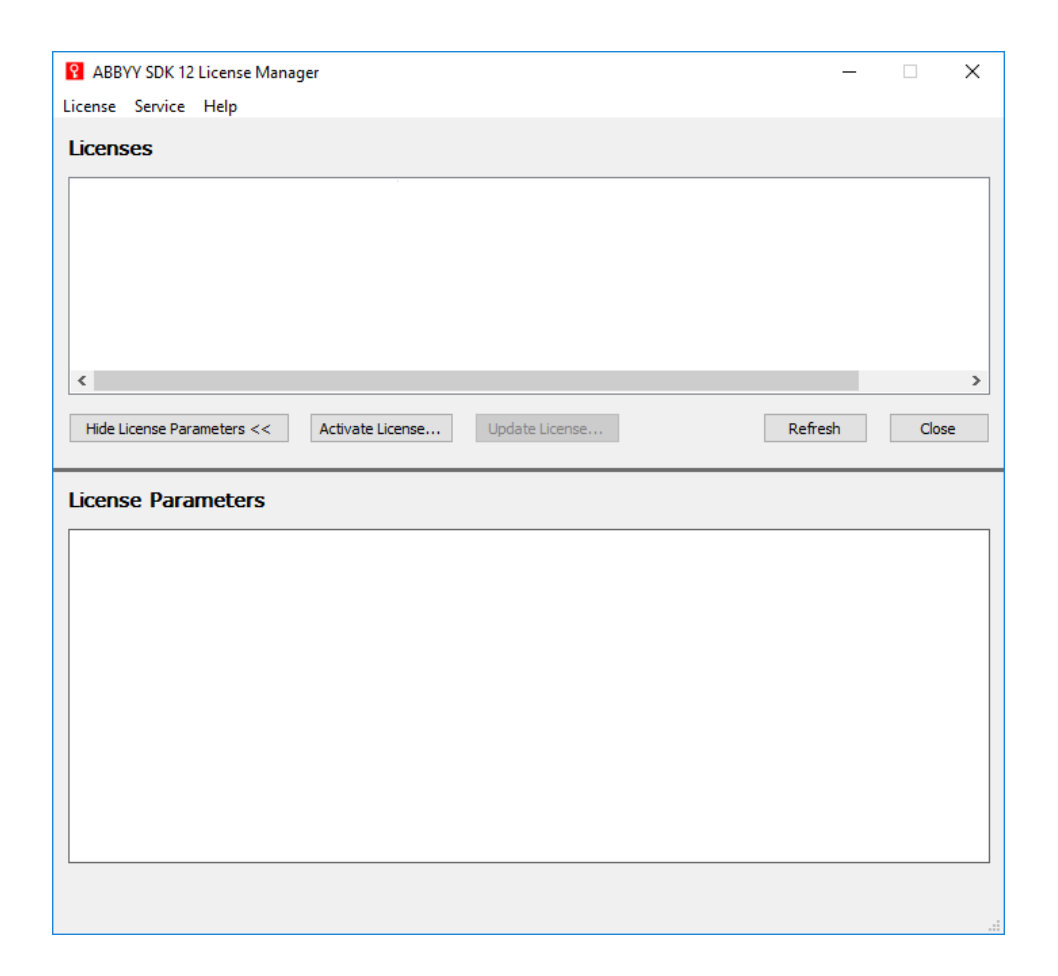

In the next window, enter the license key and proceed to the key activation window following one of the available methods:

- **via the Internet**  the activation is performed automatically and takes only a few seconds. This type of activation requires internet connection;
- **by e-mail**  a message is displayed, informing that an automatically generated e-mail containing the data required for ABBYY FineReader software activation must be sent to ABBYY. An e-mail will be generated automatically, and in response to it, the activation code will be delivered;

**NOTE:** Ensure that the subject and content of the e-mail have not been modified, as this may delay the verification and response from the e-mail mechanism.

**by e-mail from another computer (offline)** – this method is recommended when the license cannot be activated on the computer where the ABBYY FineReader 12 software is installed (e.g. when the computer lacks internet connection or sending e-mails is not possible).

In such a situation, save all the license information in a text file and then create an e-mail on a different computer. In the subject field, enter "Request for activation" and in the recipient field use "FineReader-

activation@abbyy.com". Copy the previously saved information into the email and send it.

After receiving the return message containing the license file, save it to your disk. In the activation wizard window, specify the path to the file;

• **load license file** – the method requires specifying and activating the license file.

If the provided key is correct, the active license will be displayed in the Licenses field.

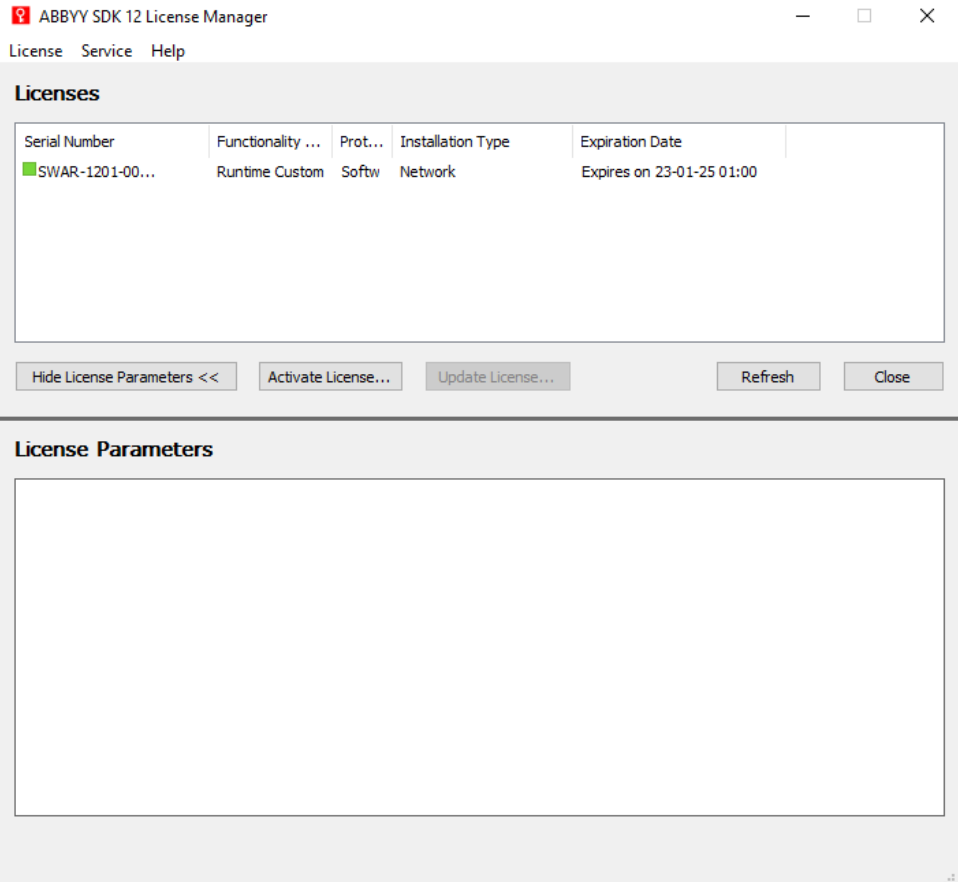